**Legen Sie die Pumpe, einen Akku oder 4 AA Batterien und eine befüllte Medikamentenkassette oder ein Admin Set mit Infusionsbeutel bereit. Sie benötigen zudem den Admincode und ggf. den Pumpenschlüssel.** 

- **1.** Setzen Sie den CADD Solis Akku oder die 4 AA Batterien ein und drücken Sie den Netzschalter, um die Pumpe einzuschalten. Warten Sie den Selbsttest ab und drücken dann auf **Optionen**
- **2.** Bewegen Sie die Markierung mit den Pfeiltasten nach unten bis **Erweiterte Optionen** angezeigt wird und drücken Sie
- **3.** Drücken Sie die Pfeiltasten bis **Mit neuem Patienten beginnen** markiert ist und drücken Sie
- **4.** Entsperren Sie die Pumpe mit dem Admin Code

- **5.** Wählen Sie eine Therapie, ein Kriterium und ein Medikament aus und bestätigen Sie jeweils mit (wählen). Alternativ können Sie als Kriterium auch eine **Manuelle Programmierung** vornehmen.
- **6.** Sind die Eingaben korrekt? Bestätigen Sie das ausgewählte Protokoll und drücken Sie auf (die Navigationstaste unter) **Ja**
- **7.** Pumpeneinstellungen prüfen. Drücken Sie auf **Überprüfung**
- 8. Überprüfen Sie sorgfältig die patientenspezifischen Parameter. Drücken Sie für jeden Parameter auf **Wert speichern** oder drücken Sie auf (wählen), um Einstellungen zu ändern.
- **9.** Nach Abschluss der Überprüfung drücken Sie auf **Weiter**
- **10. Keine Kassette angeschlossen**. Schließen Sie vor dem Start eine Kassette oder ein Admin Set an wie auf der Pumpe angegeben.
- **11. Schlauch vorfüllen?** Drücken Sie auf **Ja** und dann auf **Vorfüllen**. Drücken Sie auf Vorfüllen stoppen, sobald der Vorgang abgeschlossen ist.
- **12. Vorfüllen fortsetzen?** Drücken Sie auf **Nein**
- **13. Pumpe starten?** Drücken Sie auf **Ja**, wenn das Infusionsset an den Patienten angeschlossen ist und die Infusion gestartet werden kann.

**Sie können einige Funktionen der Pumpe anwählen, ohne dass diese entsperrt werden muss. Dies kann das Auslösen eines PCA-Bolus oder das Zurücksetzen des Reservoirinhalts sein. Andere Aufgaben erfordern die Eingabe eines Sicherheitscodes. Ist dies der Fall, zeigt die**  Pumpe die Meldung "Zum Fortfahren Code eingeben" an.

**Achten Sie darauf, dass die Pumpe gestoppt wurde, dass das Set nicht an den Patienten** 

**angeschlossen ist, und dass die Klemme am Patientenschlauch geöffnet ist.**

- **1.** Drücken Sie auf **Optionen** und wählen Sie mit den Pfeiltasten Schlauch vorfüllen aus; drücken Sie dann auf (wählen)
- **2.** Ggf. müssen Sie die Pumpe mit dem Sicherheitscode entriegeln
- **3.** Drücken Sie **Vorfüllen**, um den Vorgang zu starten.
- **4.** Drücken Sie auf **Vorfüllen stoppen**, sobald der Schlauch entlüftet ist.
- **Vorfüllen fortsetzen?** Wählen Sie **Nein**.

**Um Anfang und Ende der Infusion besser in den Tagesablauf zu integrieren kann ein verzögerter Start eingestellt werden. Die Pumpe beginnt dann mit der Infusion selbständig nach einer frei wählbaren Zeitverzögerung.** 

### **Entsperrung der Pumpe**

- **1.** Wählen Sie mit den Pfeiltasten die erste Zahl des Sicherheitscodes aus.
- 2. Drücken Sie auf (wählen), um mit der nächsten Zahl fortzufahren.
- **3.** Wiederholen Sie den Vorgang mit der zweiten und dritten Zahl und drücken Sie dann auf oder **Wert speichern**, um die Eingabe des Sicherheitscodes abzuschließen.

**Hinweis:** Wird die Meldung **Zum Fortfahren Schlüssel oder Code verwenden** angezeigt, können Sie die Tastatur mithilfe des Pumpen-Schlüssels oder mittels Eingabe des Sicherheitscodes (siehe oben) entsperren.

- 18h **Beriglobin mL nt speichern**  $\overline{\triangle}$  **Bestät Startzeit 3:40 18/2/2012 4:00** Verzögerung: 19 min. **297 mL Läuft Gestoppt**  $\overline{\mathbf{A}}$
- **1.** Drücken Sie bei gestoppter Pumpe auf **Optionen** und wählen mit den Pfeiltasten **Verzögerten Start einstellen**. Drücken dann auf <u>Wählen</u> I
- **2.** Ggf. müssen Sie die Pumpe mit dem Sicherheitscode entriegeln
- **3.** Wählen Sie mit den Pfeiltasten die gewünschte Verzögerung und drücken dann auf **Bestätigen**. Überprüfen Sie die Einstellungen noch einmal und drücken dann auf **Ja**.

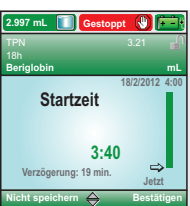

### **Vorbereiten der Pumpe für einen neuen Patienten**

## **Anschließen von Kassette/Admin Set**

**Schläuche entlüften**

### **Verzögerten Start einstellen**

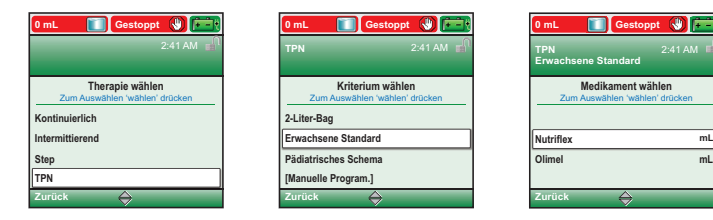

TPN 18h

**Aminomix mL Vorgefüllte Menge: 2,6 mL** Zum Beenden 'Vorfüllen stoppen' drücken

**297 mL <b>Lä** Gestoppt  $\begin{bmatrix} \bullet \\ \bullet \end{bmatrix}$ 

**Vorfüllen stoppen**

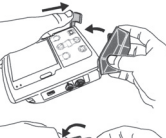

 $D$ 

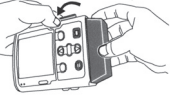

- **1.** Klemmen Sie den Schlauch ab und achten Sie darauf, dass Kassettenschloss und der Kassetten bügel geöffnet sind.
- **2.** Setzen Sie die Haken der Kassette in die Öffnungen auf der Unterseite der Pumpe ein und klappen Sie die Kassette nach oben. Beim Anbringen der Kassette ist ein Einrasten spürbar.
- **3.** Drücken Sie den Bügel nach oben in die geschlossene Position.
- **4.** Führen Sie den Pumpen-Schlüssel ein und drehen Sie diesen gegen den Uhrzeigersinn, um die Kassette zu verriegeln.

TPN 18h

**Aminomix mL Schläuche vom Patienten abtrennen, Klemmen öffnen. Dann ' Vorfüllen' drücken. Verlassen Vorfüllen**

**299,6 mL Gestoppt** ( $\sqrt[3]{\frac{1}{n}}$ 

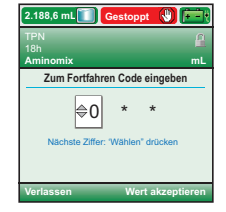

### **Reservoirinhalt zurücksetzen**

**Beim Anschluss eines neuen Medikamentenbeutels an ein bestehendes Admin Set können Sie den Reservoirinhalt einfach zurücksetzen:**

- **1.** Drücken Sie auf **STOP/START** um die Pumpe zu stoppen und bestätigen Sie mit **Ja**.
- **2.** Wählen Sie **Optionen** und dann **Rücksetzen Reservoirinhalt**
- **3.** Drücken Sie auf **Ja** um den Reservoirinhalt auf den im Display angegebenen Wert zurückzusetzen.

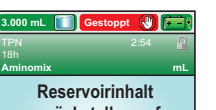

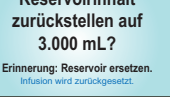

**Nein Ja**

### **Werte während der Infusion ändern**

- 1. Drücken Sie auf **Optionen** und wählen mit den Pfeiltasten Zufuhreinstellungen anzeigen. Drücken dann auf (wählen)
- 2. Stoppen Sie die Pumpe mit der STOP/START Taste
- 3. Wählen Sie mit den Pfeiltasten den Parameter an, den Sie ändern möchten und drücken Sie auf (wählen<sup>)</sup>
- 4. Entriegeln Sie die Pumpe
- 5. Ändern Sie jetzt den Wert mithilfe der Pfeiltasten und drücken dann auf **speichern**.
- 6. Drücken Sie auf STOP/START, um die Pumpe wieder zu starten.
- 7. Überprüfen Sie sämtliche Einstellungen und drücken dazu jeweils auf **Wert speichern**.
- 8. Pumpe starten? Wählen Sie **Ja**.

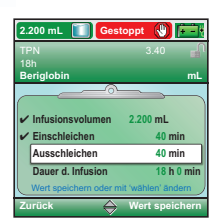

**Um die Infusion vorzeitig abzuschließen und dennoch die Ausschleichfunktion zu nutzen kann zu einem beliebigen Zeitpunkt während des Pumpenbetriebs die Ausschleichperiode gestartet werden.**

- **1.** Drücken Sie bei laufender Pumpe auf **Optionen** und wählen mit den Pfeiltasten **Jetzt ausschleichen**.
- **2.** Ggf. müssen Sie die Pumpe mit dem Sicherheitscode entriegeln
- **3.** Bestätigen Sie den Start der Ausschleichphase mit **Ja**.

### **Vorzeitig Ausschleichen (nur bei TPN) Problembehebung**

**Bei manchen Alarmmeldungen bietet die Pumpe Hilfestellungen für die Beseitigung der Alarmursache an. Die Anzeige erfolgt über Textmeldungen und grafi sche Anzeigen.** 

#### **Überdruckalarm**

- **1.** Quittieren Sie die Meldung, indem Sie auf die **Stumm** Taste drücken.
- **2.** Beseitigen Sie die Alarmursache, drücken Sie dazu im Bedarfsfall die **Hilfe** Taste
- **3.** Die Pumpe bietet Ihnen nun Unterstützung bei der Suche nach der Fehlerquelle an indem Sie mit Textmeldungen und grafischen Abbildungen mögliche Alarmursachen nacheinander anzeigt.

- **1.** Quittieren Sie die Meldung, um den Alarm stumm zu schalten.
- **2.** Batterien sobald wie möglich auswechseln oder aufladen.

### **CADD® Solis wiederaufladbarer Akku**

#### **Luft im Schlauch. 'Bestätigen' drücken, dann Schlauch vorfüllen. Möglicherweise sind Luftblasen in der Leitung, und die Pumpe läuft nicht.**

The symbol ® indicates the trademark is registered in the U.S. Patent and Trademark Office and certain other countries.

- **1.** Quittieren Sie die Meldung, um den Alarm stumm zu schalten.
- **2**. Bevor Sie die Luft aus der Leitung entfernen, muss die Leitung abge klemmt und vom Patienten diskonnektiert werden. Öffnen Sie nach dem Diskonnektieren die Schlauchklemme.
- **3.** Drücken Sie auf **Optionen**, und wählen Sie mit den Pfeiltasten die Option **Schlauch vorfüllen** aus;
- drücken Sie dann auf (wählen) (siehe Schläuche entlüften).
- **4.** Schließen Sie die Leitung wieder an den Patienten an und starten Sie die Pumpe.

**Beriglobin mL TPN** 3.47 **2.188,6 mL** Läuft  $\rightarrow$   $\rightarrow$ 

**Start 40 min ausschleichen? Infusionsendzeit wechselt auf 4:26** Zum Ändern 'wählen' drücken  $\overline{\mathbf{A}}$ 

#### **Schwache Batterien. Batterien ersetzen**

#### **Die Batterien sind schwach, aber die Pumpe läuft noch.**

 $\overline{O}$ **Der wiederaufl adbare CADD® Solis Akku stellt eine alternative Stromquelle dar. Der Akku wird mit dem CADD® Solis Netzteil aufgeladen während er in die Pumpe eingelegt ist, oder kann außerhalb der Pumpe direkt geladen werden.**

# **Quick Guide** für **CADD®-Solis VIP**

**Smiths Medical Deutschland GmbH** Bretonischer Ring 3, 85630 Grasbrunn **Smiths Medical Österreich GmbH** Campus 21, Europaring A 03 5 02, 2345 Brunn am Gebirge **Smiths Medical Schweiz AG** Ringwiesenstrasse 2, 8600 Dübendorf **Smiths Medical, part of the global technology business Smiths Group** www.smiths-medical.com

Smiths Medical is part of the global technology business Smiths Group plc. Product(s) described may not be licensed or available for sale in all countries.

Eine vollständige Anleitung einschließlich Warn- und Vorsichtsmaßnahmen für die sichere Anwendung dieses Produkts finden Sie im Bedienungshandbuch.

The Smiths Medical and CADD design marks are trademarks of Smiths Medical.

©2012 Smiths Medical. All rights reserved. 03/12 IN193516DE-0312

smiths medical

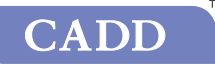

smiths medical bringing technology to life

### **Pumpenreporte**

**Mit der Reporte Funktion können Details der laufenden oder abgeschlossenen Infusion eingesehen werden.** 

- **1.** Drücken Sie auf **Optionen** und wählen mit den Pfeiltasten **Reporte anzeigen**.
- **2.** Wählen Sie einen der verschiedenen vorgenerierten Reporte, z.B. **Zufuhrhistorie und Kreisdiagramm**. Report und Farbdiagramm werden auf dem Bildschirm angezeigt.
- **3.** Drücken Sie auf **Zurück**, um in das Menü zurückzukehren.

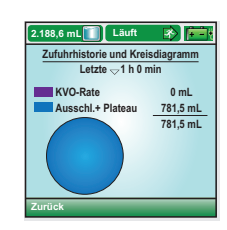

**TPN 18h**

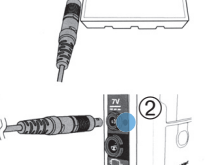

### **Akku in der Pumpe aufladen:**

### **Akku außerhalb der Pumpe aufl aden:**

- **1.** CADD® Solis Netzteil an Steckdose anschließen
- **2.** Netzstecker lt. Abbildung in den Akku einstecken
- **3.** Wenn die Statusleuchte ➀ von Gelb auf Grün wechselt, ist der Akku vollständig geladen (Ladezeit max. 4 Std.)

- **1.** CADD® Solis Netzteil an Steckdose anschließen
- **2.** Netzstecker lt. Abbildung in die Strombuchse 7V einstecken Blaue Statusleuchte ➁ erscheint. Im eingeschalteten Zustand zeigt die Pumpe im Display rechts oben den Ladezustand an.

TPN 18h

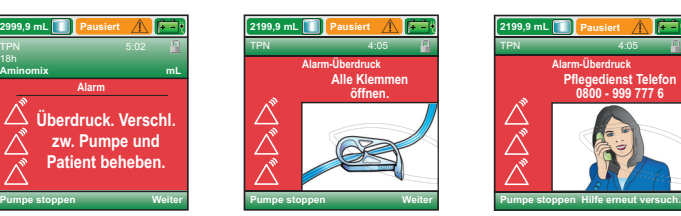

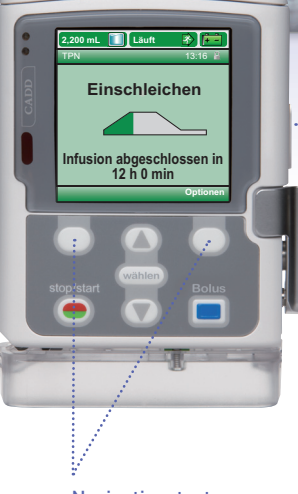

*Willkommen daheim!*

Netzschalter

Navigationstasten

simple. safe. smart.

Anschluss für Netzkabel

**Batteriefach** 

Anschluss für Bolusgeber